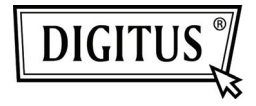

# **PCI-EXPRESS-KARTE SATA II**

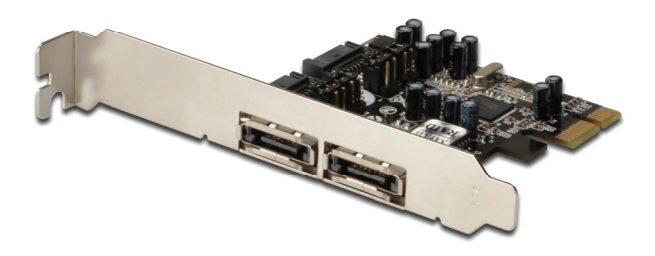

**Benutzerhandbuch DS-30102-1** 

### *Funktionen und Merkmale*

- Erfüllt die PCI-Express-Basisspezifikation 1.0a
- Erfüllt die Serial-ATA-Spezifikation 1.0 mit ergänzender Unterstützung der optionalen SATA-II-Funktionen
- Kann in jeden beliebigen freien PCI-Express-Steckplatz eingesetzt werden und unterstützt Datenübertragungsraten von bis zu 3,0 Gbit/s
- Unterstützt Native Command Queuing (NCQ), Non-zero offsets NCQ und Out-of-order data delivery NCQ
- Unterstützt RAID 0 (Striping) und RAID 1 (Spiegelung) zugunsten von Geschwindigkeit bzw. Datensicherheit

### *Bus-Schnittstelle*

 $\bullet$  1 x PCI-Express

### *Anschlüsse*

- 2 x interne SATA-Anschlüsse
- 2 x externe eSATA-Anschlüsse

### *Systemanforderungen*

- PCI-Express-fähiges System mit einem freien PCI-Express-Steckplatz
- Windows<sup>®</sup> 2000/XP/Server 2003/Vista

### *Packungsinhalt*

- 1 x PCIe SATA II 300 2-Kanal RAID-Karte
- **1** x Treiber-CD
- 1 x SATA-Datenkabel
- 1 x Bedienungsanleitung

#### *Hardwarebeschreibung*

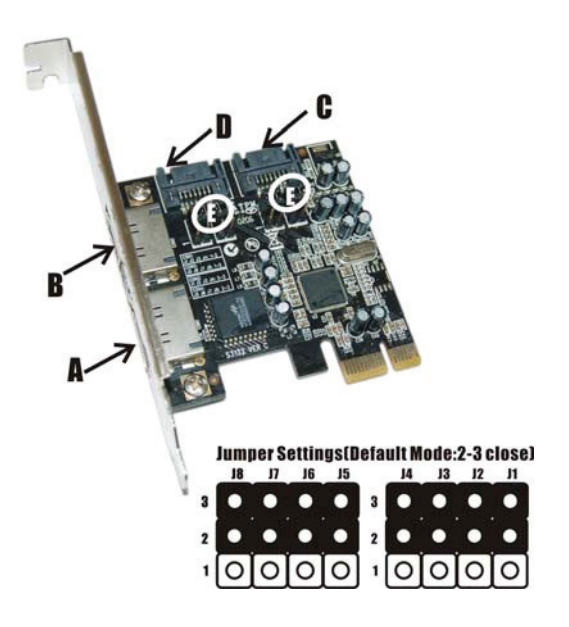

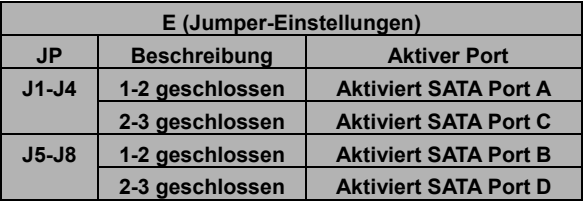

**Hinweis:** Auf der PCIe SATA II 300 2-Kanal RAID-Karte sind vier SATA-Ports vorhanden. Wir haben diese Ports mit A bis D gekennzeichnet.

> Ports A u. B sind die externen und C u. D sind die internen SATA-Ports. Durch Ändern der Jumper-Einstellung auf der PCIe SATA II RAID-Karte können Sie zwischen externen und internen Ports auswählen. Standardmäßig sind Port C und D aktiviert.

#### *Hardwareinstallation*

- 1. Computer und alle angeschlossenen Peripheriegeräte ausschalten.
- 2. Netzstecker an der Rückseite des Computers ziehen.
- 3. Das Gehäuse des Computers abnehmen.
- 4. An einem freien PCI-Express-Steckplatz die Blende entfernen.
- 5. Um die Karte zu installieren, den Bussteckverbinder der Karte vorsichtig in den gewählten PCI Express-Steckplatz des Mainboards bündig einsetzen. Die Karte fest, aber behutsam so hineindrücken, dass sie gut im Slot sitzt.
- 6. Setzen Sie die Schraube des Blechs des Steckplatzes ein und drehen Sie diese fest, um die Karte zu sichern.

### *Anschließen der Karte*

Serial-ATA-Festplatten werden mit eigenem Zubehör ausgeliefert. In der Regel brauchen Sie die Geräte nur einzuschalten und an die Ports anzuschließen. Bei der PCIe SATA II 300 2-Kanal RAID-Karte handelt es sich um einen Controller für 2 Serial-ATA-Kanäle, der zwei Serial-ATA-Festplattenlaufwerke unterstützt. Wir empfehlen, für alle RAID-Konfigurationen die gleichen Festplatten zu verwenden. Es ist jedoch möglich, Festplatten unterschiedlicher Größe und Fabrikate miteinander zu kombinieren.

### *RAID-Arrays*

RAID-Arrays werden im BIOS der PCIe SATA II 300 2-Kanal RAID-Karte eingerichtet.

# *RAID 0 (Striping)*

Dieses RAID-Array wird für **neue/leere** Festplatten benutzt. Striping löscht nämlich vorhandene Daten auf der Festplatte. Hierfür wird die **automatische Konfiguration** empfohlen. Für Anwendungen, die eine benutzerdefinierte Chunkgröße (Größe der Datenblöcke) benötigen, bietet sich die **manuelle Konfiguration** an.

### *Automatische Konfiguration (empfohlen)*

Die vorgegebene Chunkgröße beträgt bei der **automatischen Konfiguration 64 kB**.

- 1. Wenn beim Hochfahren des BIOS die Aufforderung zum Aufrufen des RAID-BIOS erscheint, **Strg+S** oder **F4** drücken.
- 2. Im nächsten Bildschirm **Create RAID Set** (RAID-Verbund aufbauen) wählen und **Enter** drücken.
- 3. **RAID0** wählen und **Enter** drücken.
- 4. **Auto configuration** wählen und **Enter** drücken.
- 5. RAID-Größe eingeben und **Enter** drücken.
- 6. Wenn Sie gefragt werden, ob Sie sicher sind ("**Are You Sure (Y/N)?"), Y** (für "Ja") drücken.
- 7. **Strg+E** drücken, um das BIOS zu verlassen.
- 8. Wenn Sie gefragt werden, ob Sie sicher sind ("**Are you sure to exit (Y/N)?**"), **Y** (für "Ja") drücken, um das BIOS zu verlassen und den Computer neu zu starten.
- 9. Mit FDISK und FORMAT, wie bei der Installation einer gewöhnlichen Festplatte, fortfahren.

### *Manuelle Konfiguration*

- 1. Wenn beim Hochfahren des BIOS die Aufforderung zum Aufrufen des RAID-BIOS erscheint, **Strg+S** oder **F4** drücken.
- 2. Im nächsten Bildschirm **Create RAID Set** (RAID-Verbund aufbauen) wählen und **Enter** drücken.
- 3. **RAID0** wählen und **Enter** drücken.
- 4. **Manual configuration** wählen und **Enter** drücken.
- 5. Aus den Optionen **8kB, 16kB, 32kB, 64kB** oder **128kB** die gewünschte Chunkgröße wählen und anschließend **Enter** drücken.
- 6. Das **erste Laufwerk** wählen und **Enter** drücken.
- 7. Das **zweite Laufwerk** wählen und **Enter** drücken.
- 8. RAID-Größe eingeben und **Enter** drücken.
- 9. Wenn Sie gefragt werden, ob Sie sicher sind ("**Are You Sure (Y/N)?"), Y** (für "Ja") drücken.
- 10. **Strg+E** drücken, um das BIOS zu verlassen.
- 11. Wenn Sie gefragt werden, ob Sie sicher sind ("**Are you sure to exit (Y/N)?**"), **Y** (für "Ja") drücken, um das BIOS zu verlassen und den Computer neu zu starten.
- 12. Mit FDISK und FORMAT, wie bei der Installation einer gewöhnlichen Festplatte, fortfahren.

### *RAID 1 (Spiegelung) Für neue/leere Festplatten*

- 1. Wenn beim Hochfahren des BIOS die Aufforderung zum Aufrufen des RAID-BIOS erscheint, **Strg+S** oder **F4** drücken.
- 2. Im nächsten Bildschirm **Create RAID Set** (RAID-Verbund aufbauen) wählen und **Enter** drücken.
- 3. Im nächsten Bildschirm **RAID1** wählen und **Enter** drücken.
- 4. **Auto configuration** wählen und dann **Enter** drücken.
- 5. RAID-Größe eingeben und **Enter** drücken.
- 6. Wenn Sie gefragt werden, ob Sie sicher sind ("**Are You**  Sure (Y/N)?"), Y (für "Ja") drücken.
- 7. **Strg+E** drücken, um das BIOS zu verlassen.
- 8. Wenn Sie gefragt werden, ob Sie sicher sind ("**Are you sure to exit (Y/N)?**"), Y (für "Ja") drücken, um das BIOS zu verlassen und den Computer neu zu starten.
- 9. Mit FDISK und FORMAT, wie bei der Installation einer gewöhnlichen Festplatte, fortfahren.

#### *Für bestehende Festplatten, die bereits Daten enthalten*

- 1. Wenn beim Hochfahren des BIOS die Aufforderung zum Aufrufen des RAID-BIOS erscheint, **Strg+S** oder **F4** drücken.
- 2. Im nächsten Bildschirm **Create RAID Set** (RAID-Verbund aufbauen) wählen und **Enter** drücken.
- 3. Im nächsten Bildschirm **RAID1** wählen und **Enter** drücken.
- 4. **Manual configuration** wählen und dann **Enter** drücken.
- 5. Das **Quelllaufwerk** wählen und **Enter** drücken.
- 6. Das **Ziellaufwerk** wählen und **Enter** drücken.
- 7. **Create with data copy** (Aufbau mit Datenkopie) wählen und **Enter** drücken.
- 8. **Online copy** wählen und dann **Enter** drücken.
- 9. RAID-Größe eingeben und **Enter** drücken.

**Hinweis:** Die Option **Online copy** stellt die Spiegelung später unter Windows her, **Offline copy** hingegen noch vor Verlassen des RAID-BIOS.

- 10. **Strg+E** drücken, um das BIOS zu verlassen.
- 11. Wenn Sie gefragt werden, ob Sie sicher sind ("**Are you sure to exit (Y/N)?**"), Y (für "Ja") drücken, um das BIOS zu verlassen und den Computer neu zu starten.

# *VERKETTUNG (JBOD)*

Mit diesem RAID-Array können Sie eine oder zwei Festplatten zu einem JBOD-Array ("Just a bunch of disks" – "Nur eine Ansammlung von Platten") zusammenfassen. Obwohl JBOD ansonsten keine RAID-Funktionalität besitzt, sorgt es durch Kopplung der Festplatten zu einem größeren logischen Laufwerk dafür, dass diese sich wie eine einzige Festplatte verhalten, ohne dass dabei etwas von der Kapazität verloren geht.

#### *Wiederherstellen eines schadhaften Spiegelungssystems*

Setzt einmal eines der Verbundelemente aus, so informiert Sie das RAID-BIOS beim Bootvorgang darüber. Führen Sie dann die folgenden Schritte aus, um ein schadhaftes Spiegelungssystem wiederherzustellen.

- 1. Die schadhaften Laufwerke durch andere Laufwerke gleicher oder größerer Kapazität ersetzen, dann den Computer hochfahren.
- 2. Während des Bootvorgangs **Strg+S** oder **F4** drücken, um das RAID-BIOS aufzurufen.
- 3. **Create RAID Set** (RAID-Verbund aufbauen) wählen und **Enter** drücken Eingabetaste.
- 4. **SPARE DRIVE** (Ersatzlaufwerk) wählen und dann **Enter** drücken.
- 5. Die Einzelfestplatte auswählen und **Enter** drücken.
- 6. RAID-Größe eingeben und **Enter** drücken. Wenn Sie gefragt werden, ob Sie sicher sind ("**Are You Sure (Y/N)?**"), **Y** (für "Ja") drücken.
- 7. **Rebuild Raid 1 Set** (RAID-1-Verbund wiederherstellen) wählen und **Enter** drücken.
- 8. Wenn Sie gefragt werden, ob Sie sicher sind ("**Are You Sure (Y/N)?**"), Y (für "Ja") drücken. Die Spiegelung wird nun wiederhergestellt. Den Vorgang bitte nicht unterbrechen.
- 9. Wenn die Wiederherstellung abgeschlossen ist, **Strg+E** drücken.
- 10. Wenn Sie gefragt werden, ob Sie sicher sind ("**Are you sure to exit (Y/N)?**"), **Y** (für "Ja") drücken, um das BIOS zu verlassen und den Computer neu zu starten.

### *Löschen von RAID-Arrays*

- 1. Wenn beim Hochfahren des BIOS die Aufforderung zum Aufrufen des RAID-BIOS erscheint, **Strg+S** oder **F4** drücken.
- 2. **Delete RAID Set** (RAID-Verbund löschen) wählen und **Enter** drücken.
- 3. Den RAID-Verbund wählen und **Enter** drücken.
- 4. Wenn Sie gefragt werden, ob Sie sicher sind ("**Are You**  Sure (Y/N)?"), Y (für "Ja") drücken.

### *Konfliktbehebung*

Wenn ein RAID-Verbund aufgebaut wird, werden Metadaten einschließlich Informationen über die Laufwerksanschlüsse auf die Platte geschrieben. Wenn die Disk, die nach dem Ausfall einer Festplatte als Ersatzplatte dienen soll, vorher Teil eines RAID-Verbunds war (oder in einem anderen System verwendet wurde), können die Metadaten widersprüchlich sein. Dies wird verhindern, dass der RAID-Verbund aufgebaut oder wiederhergestellt wird. Damit der RAID-Verbund dann einwandfrei funktionieren kann, müssen diese alten Metadaten zuerst mit den neuen Metadaten überschrieben werden. Um dieses Problem zu beheben, wählen Sie im BIOS-Hauptfenster **Resolve Conflicts** (Konflikte beheben) und drücken Sie **Enter**. Die korrekten Metadaten einschließlich der korrekten Informationen über die Laufwerksanschlüsse werden dadurch auf die Ersatzplatte geschrieben.

#### *Low-Level-Formatierung*

**Low Level Format** wurde in das RAID-BIOS aufgenommen, damit der vollständige Inhalt eines Festplattenlaufwerks einschließlich Informationen über Daten, Laufwerk und Partitionen bequemer gelöscht werden kann. Das Dienstprogramm zur Low-Level-Formatierung lässt sich nur auf einzelne Festplattenlaufwerke anwenden, bevor der RAID-Verbund konfiguriert wurde.

# *Logische Laufwerke*

Der Menüpunkt zeigt die Zuordnung physikalischer Laufwerke in einem logischen Verbund (RAID 0, RAID 1 usw.) an. Dieser Eintrag hat nur anzeigende Funktion.

### *BIOS-Konfiguration*

Das BIOS der PCIe SATA II 300 2-Kanal RAID-Karte wird bei jedem Hochfahren des Systems angezeigt. Sollte die Anzeige ausbleiben, setzen Sie Ihren Controller testweise in einen anderen PCI-Express-Steckplatz ein. Während dieses POST-Prozesses wird das BIOS angezeigt und listet die angeschlossenen Geräte auf.

## *Treiberinstallation für Windows® 2000 Neuinstallation*

*Bei einer Neuinstallation brauchen Sie eine Diskette für die Treiberinstallation. Um eine solche Diskette zu erstellen, kopieren Sie die Dateien des auf der Treiber-CD enthaltenen Ordners*  **"Driver\Windows driver\3132r5\_x86\_15190"** *auf eine leere Diskette und führen Sie dann die folgenden Anweisungen aus.* 

- 1. Zuerst das RAID-Array einrichten, danach Windows installieren.
- 2. Die Anweisungen zur Windows® 2000-Installation ausführen.
- 3. Den Computer neu starten, wenn Sie während der Windows-Installation dazu aufgefordert werden.
- 4. Im Windows 2000-Setup Setupbildschirm **F6** drücken, um den RAID-Treiber zu installieren.
- 5. Wenn Sie dazu aufgefordert werden, **S** drücken, um den Ordner des Treibers anzugeben.
- 6. Diskette einlegen und dann **Enter** drücken.
- 7. **Silicon Image SiI 3132 SoftRAID 5 Controller for Windows 2000** wählen, dann **Enter** drücken.
- 8. **Enter** drücken, um die Treiberinstallation fertig zu stellen. Anschließend die Bildschirmanweisungen ausführen, um die Windows-Installation abzuschließen.

- 1. Zuerst das RAID-Array einrichten, danach den Treiber installieren und Windows starten.
- 2. Wenn der **Hardware-Assistent** erscheint, auf **Weiter** klicken.
- 3. **Nach einem passenden Treiber für das Gerät suchen (empfohlen)** wählen, dann auf **Weiter** klicken.
- 4. Die Treiber-CD, die mit der PCIe SATA II 300 2-Kanal RAID-Karte mitgeliefert wurde, in Ihr CD-ROM-Laufwerk einlegen. **CD-ROM-Laufwerke** mit einem Haken markieren, bei den übrigen Kästchen die Haken entfernen und dann auf **Weiter** klicken. Danach erneut auf **Weiter** klicken.
- 5. Wenn die Meldung **Digitale Signatur nicht gefunden** erscheint, auf **Ja** klicken. Unser Treiber wurde gründlich auf Stabilität und Kompatibilität getestet.
- 6. Auf **Weiter**, dann auf **Fertig stellen** klicken.
- 7. Schritt **2-6** wiederholen.
- 8. Auf **Ja** klicken, um zum Abschluss der Installation den Computer neu zu starten.

# *Für Windows® XP/Server 2003 32 Bit*

#### *Neuinstallation*

*Bei einer Neuinstallation brauchen Sie eine Diskette für die Treiberinstallation. Um eine solche Diskette zu erstellen, kopieren Sie die Dateien des auf der Treiber-CD enthaltenen Ordners* **"Driver\Windowsdriver\3132r5\_x86\_15190**" auf *eine leere Diskette und führen Sie dann die folgenden Anweisungen aus.* 

- 1. Zuerst das RAID-Array einrichten, danach Windows installieren.
- 2. Folgen Sie der Installationsprozedur von Microsoft Windows.
- 3. Den Computer neu starten, wenn Sie während der Windows-Installation dazu aufgefordert werden.
- 4. Im Windows-Setupbildschirm **F6** drücken, um den RAID-Treiber zu installieren.
- 5. Wenn Sie dazu aufgefordert werden, **S** drücken, um den Ordner des Treibers anzugeben.
- 6. Diskette einlegen und dann **Enter** drücken.
- 7. **Silicon Image SiI 3132 SoftRAID 5 Controller for Windows XP/Server 2003,** wählen, dann **Enter** drücken.
- 8. Enter drücken, um die Treiberinstallation fertig zu stellen. Anschließend die Bildschirmanweisungen ausführen, um die Windows-Installation abzuschließen.
	- **Hinweis:** Wenn das Warnfenster **Sicherheitsalarm** aufgeht, auf **Ja** klicken. Unser Treiber hat die Prüfung auf Kompatibilität mit Microsoft-Produkten bestanden. Diese Meldung erscheint bei Neuinstallationen.

- 1. Zuerst das RAID-Array einrichten, danach den Treiber installieren und Windows starten.
- 2. Wenn der **Hardware-Assistent** erscheint: XP (mit SP1 oder früher) / Server 2003: mit Schritt 3 fortfahren. XP (mit SP2 oder später) / Server 2003 (mit SP1 oder später): **Nein, diesmal nicht** wählen, dann auf **Weiter** klicken.
- 3. Die Treiber-CD, die mit der PCIe SATA II 300 2-Kanal RAID-Karte mitgeliefert wurde, in Ihr CD-ROM-Laufwerk einlegen. **Software automatisch installieren (empfohlen)** wählen und dann auf **Weiter** klicken.
- 4. Die Voreinstellungen übernehmen und auf **Weiter** klicken.
- 5. Auf **Fertig stellen** klicken.
- 6. Schritt **2-5** wiederholen.
- 7. Auf **Ja** klicken, um zum Abschluss der Installation den Computer neu zu starten.

# *Für Windows® XP-x64/Server 2003-x64*

#### *Neuinstallation*

*Bei einer Neuinstallation brauchen Sie eine Diskette für die Treiberinstallation. Um eine solche Diskette zu erstellen, kopieren Sie die Dateien des auf der Treiber-CD enthaltenen Ordners* "Driver\Windows driver\3132r5\_x64\_15190" auf *eine leere Diskette und führen Sie dann die folgenden Anweisungen aus.* 

- 1. Zuerst das RAID-Array einrichten, danach Windows installieren.
- 2. Folgen Sie der Installationsprozedur von Microsoft Windows.
- 3. Den Computer neu starten, wenn Sie während der Windows-Installation dazu aufgefordert werden.
- 4. Im Windows-Setupbildschirm **F6** drücken, um den RAID-Treiber zu installieren.
- 5. Wenn Sie dazu aufgefordert werden, S drücken, um den Ordner des Treibers anzugeben.
- 6. Diskette einlegen und dann Enter drücken.
- 7. Silicon Image SiI 3132 SoftRAID 5 Controller (64-bit Extended) wählen, dann Enter drücken.
- 8. **Enter** drücken, um die Treiberinstallation fertig zu stellen. Anschließend die Bildschirmanweisungen ausführen, um die Windows-Installation abzuschließen.

**Hinweis:** Wenn das Warnfenster **Sicherheitsalarm** aufgeht, auf **Ja** klicken. Unser Treiber hat die Prüfung auf Kompatibilität mit Microsoft-Produkten bestanden. Diese Meldung erscheint bei Neuinstallationen.

- 1. Zuerst das RAID-Array einrichten, danach den Treiber installieren und Windows starten.
- 2 Wenn das Fenster mit dem Hardware-Assistenten erscheint, **Nein, diesmal nicht** wählen und auf Weiter klicken.
- 3. Die Treiber-CD, die mit der PCIe SATA II 300 2-Kanal RAID-Karte mitgeliefert wurde, in Ihr CD-ROM-Laufwerk einlegen. **Software automatisch installieren (empfohlen)** wählen und dann auf **Weiter** klicken.
- 4. Die Voreinstellungen übernehmen und auf **Weiter** klicken.
- 5. Auf **Fertig stellen** klicken.
- 6. Schritt **2-5** wiederholen.
- 7. Auf **Ja** klicken, um zum Abschluss der Installation den Computer neu zu starten.

# *Für Windows® Vista / Windows 7 32 Bit Neuinstallation*

*Bei einer Neuinstallation brauchen Sie eine Diskette für die Treiberinstallation. Um eine solche Diskette zu erstellen, kopieren Sie die Dateien des auf der Treiber-CD enthaltenen Ordners* "Driver\Windows driver\3132r5\_x86\_15190" auf *eine leere Diskette und führen Sie dann die folgenden Anweisungen aus.* 

1. Zuerst das RAID-Array einrichten, danach Windows installieren.

- 2. Die Anweisungen zur Windows-Installation ausführen.
- 3. Den Computer neu starten, wenn Sie während der Windows-Installation dazu aufgefordert werden.
- 4. Im Windows-Setupbildschirm **Treiber laden** drücken, um den RAID-Treiber zu installieren.
- 5. Diskette einlegen, **Silicon Image SiI 3132 SoftRaid 5 Controller (A:\si3132r5.inf)** wählen und auf **Weiter** klicken. (Ersetzen Sie **A\:** ggf. durch den Laufwerksbuchstaben Ihres Diskettenlaufwerks.)
- 6. Anschließend die Bildschirmanweisungen ausführen, um die Windows-Installation abzuschließen.

- 1. Zuerst das RAID-Array einrichten, danach den Treiber installieren und Windows starten.
- 2. Wenn der **Hardware-Assistent** erscheint, **Nach einem passenden Treiber für das Gerät suchen (empfohlen)** wählen.
- 3. Bitte legen Sie die Treiber-CD, die mit der Encore SATA2- RAID PCIe-Karte mitgeliefert wurde, in Ihr CD-ROM-Laufwerk ein und klicken Sie auf **Weiter**.
- 4. Wenn das System meldet, dass die Treiber keine digitale Signatur besitzen, wählen Sie die Option **Treibersoftware dennoch installieren**.
- 5. Klicken Sie zum Abschließen der Installation auf **Schließen**.

# *Für Windows® Vista / Windows 7 64 Bit*

#### *Neuinstallation*

*Bei einer Neuinstallation brauchen Sie eine Diskette für die Treiberinstallation. Um eine solche Diskette zu erstellen, kopieren Sie die Dateien des auf der Treiber-CD enthaltenen Ordners* **.Driver\Windows driver\3132r5\_x64\_15190**" auf *eine leere Diskette und führen Sie dann die folgenden Anweisungen aus.* 

- 1. Zuerst das RAID-Array einrichten, danach Windows installieren.
- 2. Folgen Sie der Installationsprozedur von Microsoft Windows.
- 3. Den Computer neu starten, wenn Sie während der Windows-Installation dazu aufgefordert werden.
- 4. Im Windows-Setupbildschirm **Treiber laden** drücken, um den RAID-Treiber zu installieren.
- 5. Diskette einlegen, **Silicon Image SiI 3132 SoftRaid 5 Controller (A:\si3132r5.inf)** wählen und auf **Weiter** klicken. (Ersetzen Sie **A\:** ggf. durch den Laufwerksbuchstaben Ihres Diskettenlaufwerks.)
- 6. Befolgen Sie die Anweisungen auf dem Bildschirm, um die Windows Installation zu beenden.

- 1. Zuerst das RAID-Array einrichten, danach den Treiber installieren und Windows starten.
- 2. Wenn der **Hardware-Assistent** erscheint, **Nach einem passenden Treiber für das Gerät suchen (empfohlen)** wählen.
- 3. Die Treiber-CD, die mit der PCIe SATA II 300 2-Kanal RAID-Karte mitgeliefert wurde, in Ihr CD-ROM-Laufwerk einlegen und auf **Weiter** klicken.
- 4. Wenn das System meldet, dass die Treiber keine digitale Signatur besitzen, wählen Sie die Option **Treibersoftware dennoch installieren**.
- 5. Klicken Sie zum Abschließen der Installation auf **Schließen**.

# *Überprüfen der Windows® -Installation*

- 1. Klicken Sie mit der rechten Maustaste auf **Arbeitsplatz** und klicken Sie auf **Verwalten**.
- 2. Wählen Sie **Geräte-Manager.**
- 3. Zuerst auf **SCSI-** und **RAID-Controller**, dann auf **Silicon Image SiI 3132 SoftRaid 5 Controller** doppelklicken, um die Treibereigenschaften anzeigen zu lassen. Der Hinweis, dass das Gerät einwandfrei arbeitet, wird in der Dialogbox angezeigt. Damit wurde der Treiber korrekt installiert.